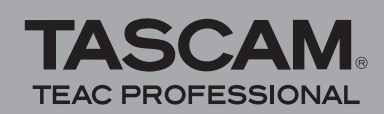

**DP-004** Release Notes

# **Contents**

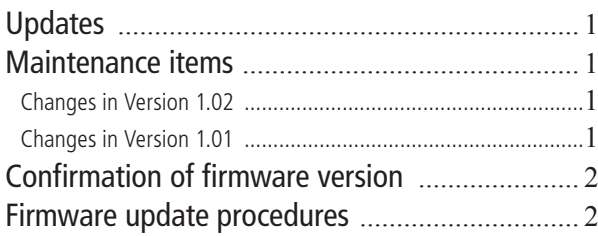

# **Updates**

Always use the most recent firmware for this device. Please visit the TASCAM web site at http://www. tascam.com to check for the latest firmware.

## **Maintenance items**

## **Changes in Version 1.02**

• The following selection items are added to the INPUT SETTING screen so you can record a low output guitar with the most suitable level.

### **IN A**

GUITAR/LINE M: Guitar or Line (Middle sensitivity) GUITAR/LINE H: Guitar or Line (High sensitivity)

### **IN B**

LINE Mid: Line (Middle sensitivity) LINE High: Line (High sensitivity)

If you feel the input level is low when you select GUITAR/LINE or LINE as an input source, select GUITAR/LINE M or GUITAR/LINE H for IN A or LINE Mid or LINE High for IN B.

NOTE: If the OL indicator of the selected input lights by selecting the above setting, the sensitivity is too high. Turn down the volume of the input source or use the previous selection item.

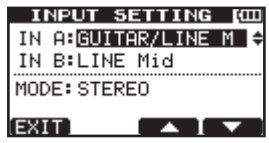

[Inputs set to GUITAR/LINE M and LINE Mid]

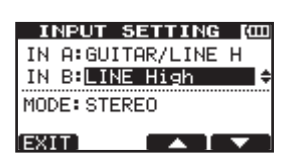

[Inputs set to GUITAR/LINE H and LINE High]

• When using an SD card of 2GB or larger, EXPORT TRACK, EXPORT MASTER and SONG BACKUP are executed about 20% faster.

## **Changes in Version 1.01**

A bug that caused the tuner not to function has been fixed.

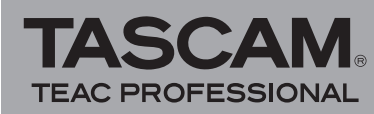

# **Confirmation of firmware version**

Confirm the firmware version of your DP-004 before conducting a firmware update.

- **1 Turn the unit's power ON.**
- **2 Press the** MENU **key to open the** MENU **screen,**   $s$ **elect** "INFORMATION" and press the  $F4$  ( $\blacktriangleright$ ) **key.**
- **3 When the INFORMATION screen appears, press** F4 **(**NEXT**) three times so the screen changes to** F/W (4/4) **to confirm the "System Version".**

You do not need to update the unit's firmware if the version shown is the same as or newer than the version that you intend to use for the update.

# **Firmware update procedures**

### **CAUTION**

*When you updated the firmware, make sure that the batteries have enough remaining power or use an optional AC adapter (PS-P520). The program has been set so that the update will not be conducted if battery power is insufficient.* 

- **1 Download the most recent firmware from the TASCAM web site (http://www.tascam.com).**
- **2 Turn the unit's power ON and use the included USB cable to connect it with a computer. This unit will be recognized as an external drive (external storage device) by the computer.**
- **3 Copy the downloaded firmware to the UTILITY folder on the DP-004.**
- **4 After copying has completed, disconnect the unit from the computer following the correct procedures, remove the USB cable and turn the unit power OFF.**
- **5 While pressing and holding both the** REPEAT **and** UN/REDO **keys, turn the unit power ON.**

The unit starts up in update mode, and the update file appears on the screen.

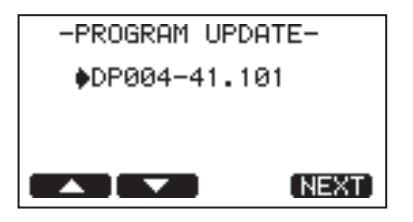

### **NOTE**

This screen shows a list of the firmware update files *inside the UTILITY folder of the unit. "No Update File" appears if there is no update file in the UTILITY folder.* *• The screen shown is an example. The actual display differs.*

### **CAUTION**

*If this screen does not appear, turn the power OFF. Then while pressing and holding both the REPEAT and UN/REDO keys, turn the unit's power ON again. Continue to press and hold the REPEAT and UN/REDO keys firmly until this screen appears.* 

**6 Select the firmware (highlight the item) using**  F1  $(\triangle)$  and F2  $(\triangledown)$ , then press F4  $(\triangle E \triangledown)$ . The **following screen appears.**

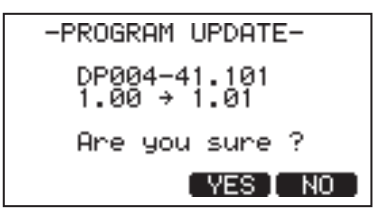

The current version appears on the left and the updated version appears on the right.

### **NOTE**

*The screen shown is an example. The actual display differs.*

- **7 Press the** F3 **(**YES**) key to start the update.**
- **8 When the update is complete, the power turns OFF automatically. Turn the power ON again.**
- **9 Follow the "Confirmation of firmware version" instructions above to check that the "System Version" is now the most recent version of the firmware.**

This completes the procedure for updating this unit.

**10 Connect to a computer with USB and delete the firmware update from the unit's UTILITY folder.**